## **Začínáme MFC-J6910DW Stručný návod k obsluze**

Před konfigurováním zařízení si nejdříve přečtěte brožuru Bezpečnostní předpisy a pokyny. Potom si přečtěte tento Stručný návod k obsluze pro správnou konfiguraci a instalaci.

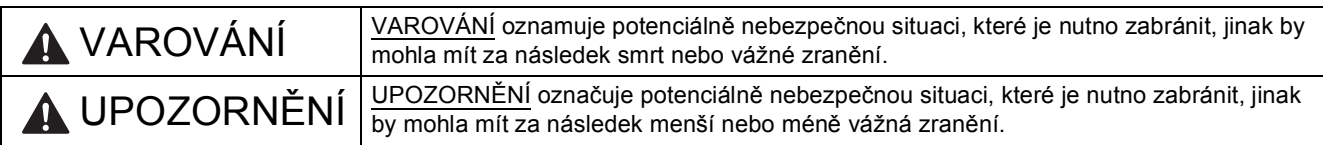

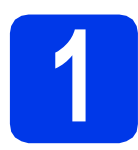

#### **1 Vybalte zařízení**

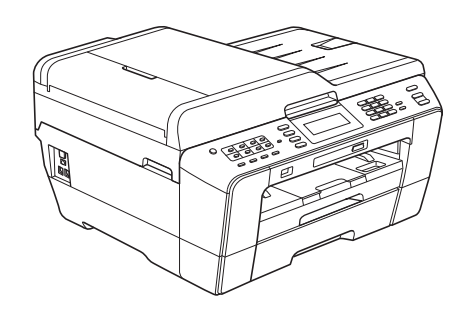

#### **VAROVÁNÍ**

**Krabice se zařízením obsahuje plastové sáčky. Plastové sáčky nejsou hračky. Aby se zabránilo nebezpečí zadušení, uchovávejte tyto sáčky mimo dosah batolat a malých dětí a řádně je zlikvidujte.**

#### **UPOZORNĚNÍ**

**Aby se zabránilo zranění, se zařízením pohybujte a zvedejte jej ve dvou. Dejte pozor, abyste si při pokládání zařízení neskřípli prsty.**

a Odstraňte ochrannou pásku a fólii, která zakrývá zařízení a také LCD displej.

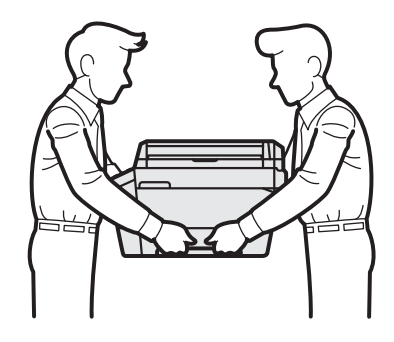

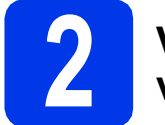

# **2 Vložte obyčejný papír velikosti A4**

- a Vysuňte zásobník papíru <sup>č</sup>. 1 (horní zásobník) zcela ze zařízení.
- **b** Otevřete kryt výstupního zásobníku papíru.
- C Oběma rukama opatrně stiskněte a posuňte vodítko délky papíru  $\bigcirc$  a potom boční vodítka papíru @ podle velikosti papíru.

Ujistěte se, že trojúhelníkové značky @ na vodítku délky papíru  $\bullet$  a na bočních vodítkách papíru @ odpovídají značce používané velikosti papíru.

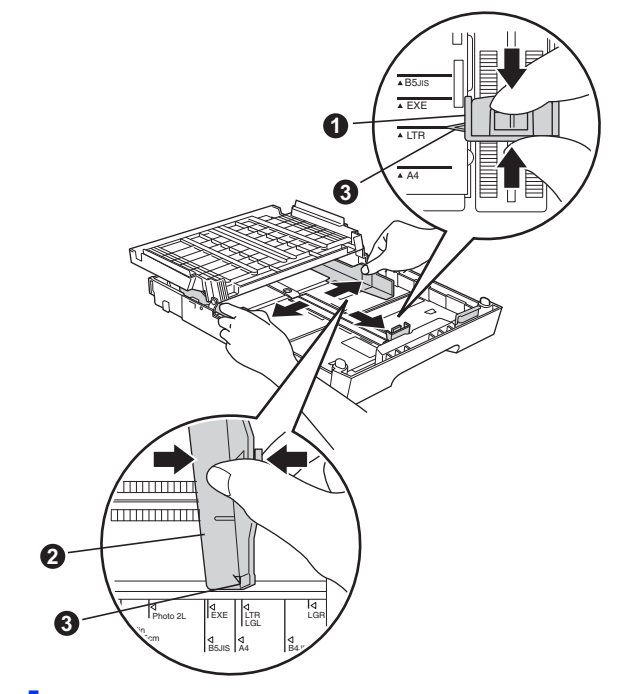

**d** Stoh papíru dobře provětrejte, aby nedošlo k uvíznutí nebo nesprávnému zavedení papíru. e Opatrně vložte papír do zásobníku papíru č. 1 tiskovou stranou dolů a horním okrajem napřed.

#### **Poznámka**

*NEZASUNUJTE papír příliš dovnitř.*

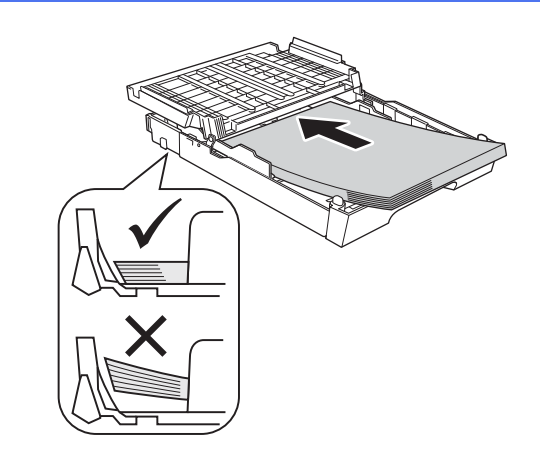

- f Oběma rukama opatrně nastavte boční vodítka papíru tak, aby odpovídala velikosti papíru.
- **g** Zavřete kryt výstupního zásobníku papíru. Zkontrolujte, zda papír leží v zásobníku naplocho a pod značkou maximálního množství papíru.
- **h** *Pomalu* zasuňte zásobník papíru zcela do zařízení.
- **i Přidržujte zásobník papíru na místě a zároveň** vysuňte podpěru papíru tak, aby zaklapla, a rozložte prodloužení podpěry papíru.

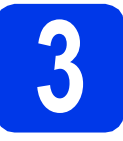

#### **3 <sup>P</sup>řipojte napájecí kabel a telefonní linku**

#### **DŮLEŽITÉ**

**V tomto okamžiku NEPŘIPOJUJTE kabel USB (používáte-li kabel USB).**

**a** Připojte napájecí kabel.

#### **VAROVÁNÍ**

**Toto zařízení musí být připojeno k uzemněné zásuvce.**

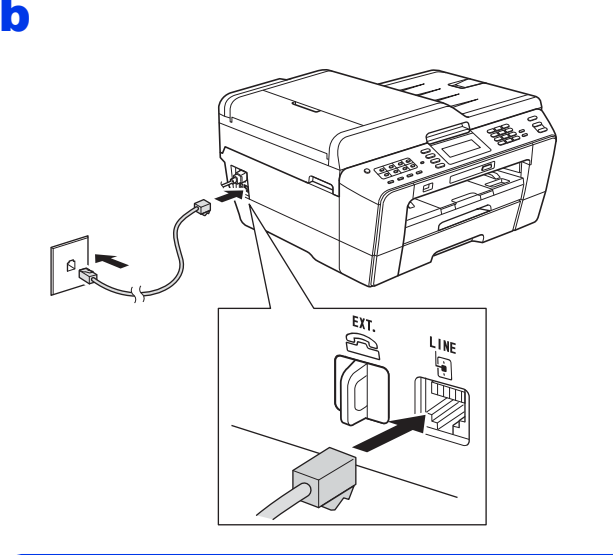

#### **VAROVÁNÍ**

**Vzhledem k tomu, že je zařízení uzemněno prostřednictvím elektrické zásuvky, můžete se ochránit před potenciálně nebezpečnými elektrickými vlivy na telefonní síti tak, že necháte zapojený přívod napájecí zásuvky během připojování přístroje k telefonní lince. Stejně tak se můžete chránit, pokud chcete přesunout zařízení - v takovém případě nejprve odpojte telefonní linku a teprve poté napájecí kabel.**

#### **DŮLEŽITÉ**

**Kabel telefonní linky MUSÍ být připojen do zásuvky na zařízení označené LINE.**

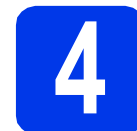

#### **4 Instalace inkoustových kazet**

#### **Poznámka**

*Zkontrolujte, zda jste nejprve nainstalovali Zaváděcí inkoustové kazety dodávané se zařízením.*

- **a** Ujistěte se, že je napájení zapnuto.
- **b** Otevřete kryt inkoustových kazet.

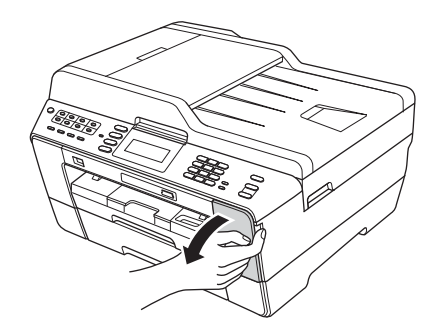

- C Odstraňte oranžový ochranný kryt.
- d zvedněte kryt skeneru do otevřené polohy.

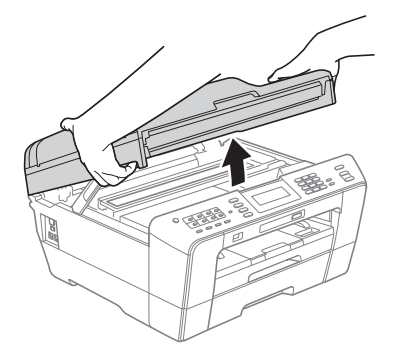

e Uložte oranžový ochranný kryt do držáku uvnitř zařízení podle obrázku.

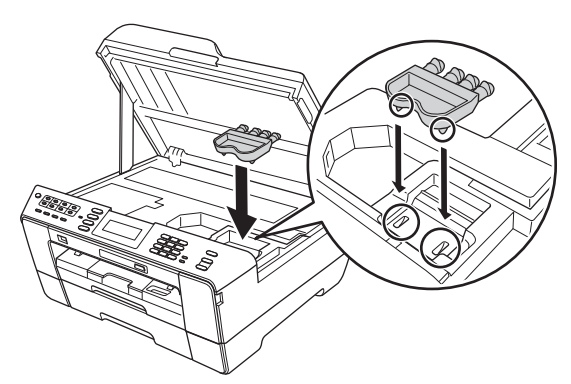

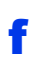

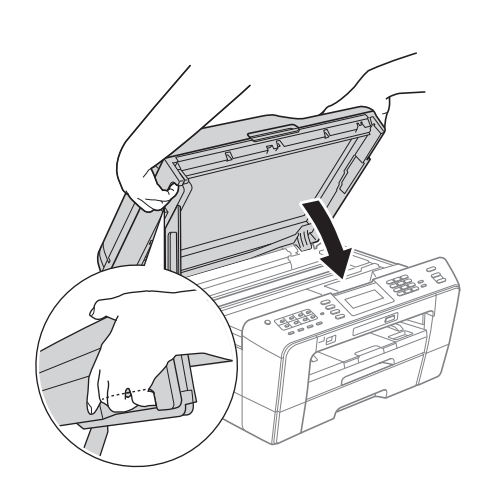

#### **VAROVÁNÍ**

**Při zavírání krytu skeneru dejte pozor, abyste si neporanili prsty.**

**Při otevírání a zavírání krytu skeneru vždy používejte držátka pro prsty na obou stranách krytu skeneru.**

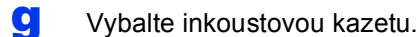

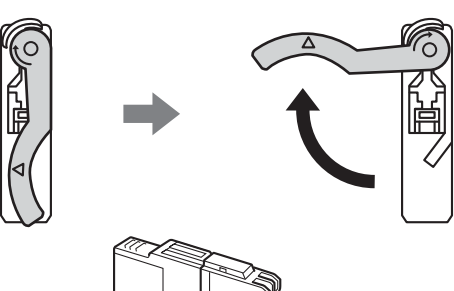

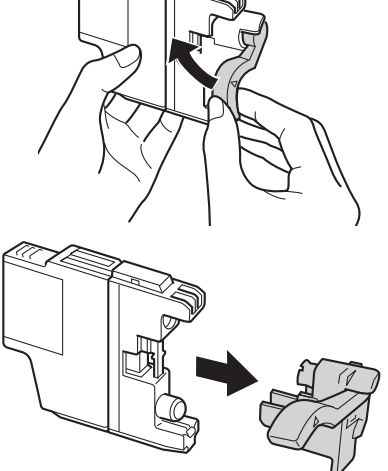

#### **DŮLEŽITÉ**

**Inkoustové kazety NEPROTŘEPÁVEJTE. Pokud vám inkoust znečistí pokožku nebo oděv, zasažené místo ihned omyjte mýdlem nebo saponátem.**

**h** Dejte pozor, aby barva páčky odpovídala barvě kazety.

Nainstalujte jednotlivé inkoustové kazety ve směru šipky na štítku.

**i** Jemně zatlačte na zadní stranu inkoustové kazety označené "PUSH" (TLAČIT), dokud nezaklapne. Po nainstalování všech inkoustových kazet zavřete kryt inkoustových kazet.

#### **Poznámka**

*Zařízení připraví systém vedení inkoustu pro tisk. Tento proces potrvá přibližně čtyři minuty. Nevypínejte zařízení.*

#### **UPOZORNĚNÍ**

Pokud dojde ke kontaktu inkoustu s očima, ihned je vypláchněte vodou a v případě obav vyhledejte lékaře.

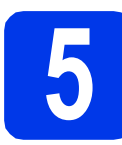

#### **5 Kontrola kvality tisku**

#### **Poznámka**

*Pro základní nastavení vložte papír do zásobníku papíru (zásobník č. 1 (horní zásobník)).*

**a** Po dokončení přípravy se na displeji zobrazí Set Paper and Press Start (Zaloz papir a Stiskni Start).

Stiskněte tlačítko **Colour Start (Start Barva)**.

- **b** Zkontrolujte kvalitu čtyř barevných bloků ve vzorku. (černá/žlutá/azurová/purpurová)
- **C** Pokud jsou všechny čáry jasné a viditelné, stisknutím tlačítka Yes (Ano) dokončete kontrolu kvality a přejděte ke kroku [6](#page-4-0).

Pokud některé krátké čáry chybí, stiskněte tlačítko No (Ne) a postupujte podle kroků na displeji LCD.

<span id="page-4-0"></span>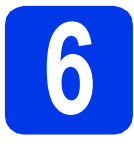

#### **6 Proveďte nastavení papíru**

Pro dosažení optimální kvality tisku se správnou velikostí papíru je nezbytné nejdříve nastavit typ a velikost papíru odpovídající papíru v zásobníku.

- a Když se zobrazí displej LCD pro nastavení velikost a typu papíru, stiskněte tlačítko **Tray Setting (Nastavení zásobníku)**.
- **b** Stiskněte tlačítko Tray#1 (Zasobnik#1) nebo Tray#2 (Zasobnik#2) pro velikost papíru nebo tlačítko pod Tray#1 (Zasobnik#1) pro typ papíru Zasobnik#1.
- **C** Stiskněte typ nebo velikost papíru, který používáte.

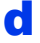

d Stiskněte tlačítko **Stop/Exit (Stop/Konec)**.

#### **Poznámka**

*Operaci můžete zrušit stisknutím Stop/Exit (Stop/Konec). Nastavení papíru můžete provést později.*

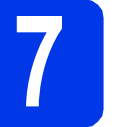

### **7 Volba jazyka**

- **a** Stiskněte tlačítko MENU.
- **b** Stisknutím tlačítka **A** nebo v zobrazte Initial Setup (Pocat.nastav.).
- C Stiskněte tlačítko Initial Setup (Pocat.nastav.).
- **C** Stisknutím tlačítka **A** nebo **v** zobrazte Local Language (Mistni jazyk).
- e Stiskněte tlačítko Local Language (Mistni jazyk).
- f Stiskněte váš jazyk.
- g Stiskněte tlačítko **Stop/Exit (Stop/Konec)**.

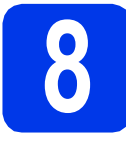

#### **8 Volba režimu přijímání**

K dispozici jsou čtyři různé režimy přijímání: Jen fax, Fax/Tel, Rucne a Ext.Tel/TAD.

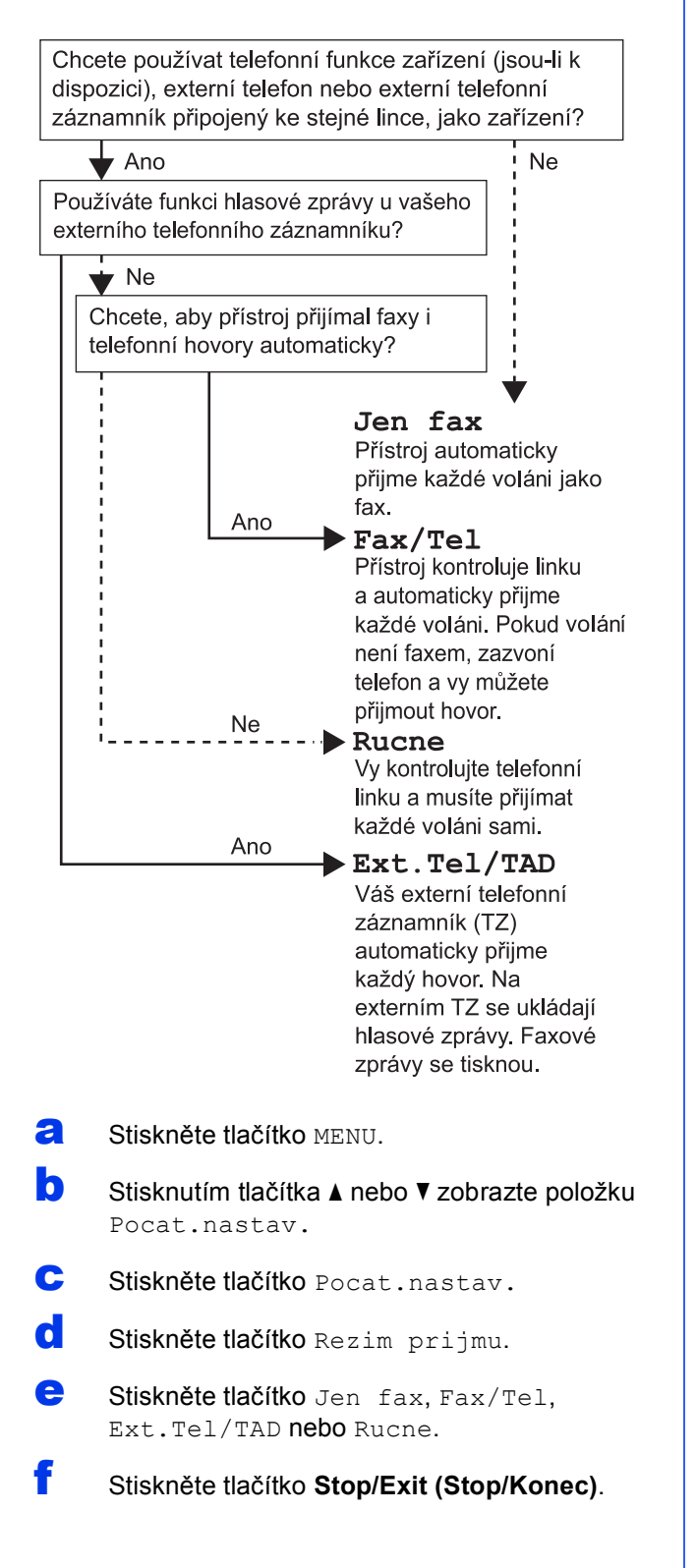

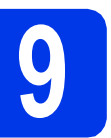

### **9 Nastavení data a času**

- **a** Stiskněte tlačítko MENU.
- **b** Stisknutím tlačítka **A** nebo **v** zobrazte položku Pocat.nastav.
- C Stiskněte tlačítko Pocat.nastav.
- **d** Stiskněte tlačítko Datum a cas.
- e Prostřednictvím dotykového displeje zadejte poslední dvě číslice roku a potom stiskněte tlačítko OK.
- **f** Opakujte postup pro měsíc, den a hodiny ve 24hodinovém formátu.
- g Stiskněte tlačítko **Stop/Exit (Stop/Konec)**.

# **10 Zadání osobních informací (ID stanice)**

Měli byste uložit jméno a číslo faxu, které bude vytištěno na všech stránkách faxu, které odešlete.

- <span id="page-5-0"></span>**a** Stiskněte tlačítko MENU.
- **b** Stisknutím tlačítka **A** nebo **v** zobrazte položku Pocat.nastav.
- c Stiskněte tlačítko Pocat.nastav.
- d Stiskněte tlačítko ID stanice.
- e Na dotykovém displeji zadejte vaše faxové číslo (až 20 číslic) a poté stiskněte tlačítko OK.
- f Prostřednictvím dotykového displeje zadejte vaše jméno (max. 20 znaků) a potom stiskněte tlačítko OK.
- g Stiskněte tlačítko **Stop/Exit (Stop/Konec)**.

#### **Poznámka**

*Pokud uděláte chybu a chcete začít znovu, stiskněte tlačítko Stop/Exit (Stop/Konec) a přejděte zpět ke kroku* [a](#page-5-0)*.*

### **11 Nastavení režimu tónové nebo pulsní volby**

- **a** Stiskněte tlačítko MENU.
- **b** Stisknutím tlačítka **A** nebo **v** zobrazte položku Pocat.nastav.
- C Stiskněte tlačítko Pocat.nastav.
- **d** Stisknutím tlačítka **A** nebo **v** zobrazte Tonova/Pulsni.
- e Stiskněte tlačítko Tonova/Pulsni.
- f Stiskněte tlačítko Pulsni (nebo Tonova).
- g Stiskněte tlačítko **Stop/Exit (Stop/Konec)**.

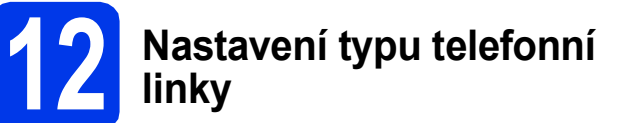

- **a** Stiskněte tlačítko MENU.
- **b** Stisknutím tlačítka **A** nebo **v** zobrazte položku Pocat.nastav.
- C Stiskněte tlačítko Pocat.nastav.
- **d** Stisknutím tlačítka **A** nebo ▼ zobrazte Typ tel.linky.
- e Stiskněte tlačítko Typ tel.linky.
- f Stiskněte tlačítko Standardni. Pob.ustredna nebo ISDN.

#### **Poznámka**

*Zvolíte-li Pob.ustredna, zařízení zobrazí krok nastavení čísla předvolby. Informace viz*  Nastavení typu telefonní linky *v* kapitole 6 *v*  Základní příručce uživatele *na disku CD-ROM s dokumentací.*

g Stiskněte tlačítko **Stop/Exit (Stop/Konec)**.

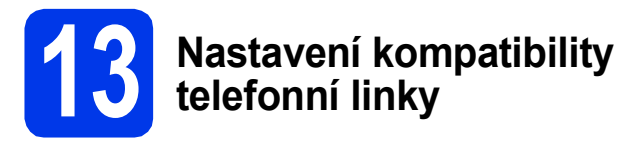

Jestliže připojujete zařízení ke službě VoIP (prostřednictvím Internetu), musíte změnit nastavení kompatibility.

#### **Poznámka**

*Jestliže používáte analogovou telefonní linku, můžete tento krok přeskočit.*

- **a** Stiskněte tlačítko MENU.
- **b** Stisknutím tlačítka **A** nebo **v** zobrazte položku Pocat.nastav.
- C Stiskněte tlačítko Pocat.nastav.
- **d** Stisknutím tlačítka **A** nebo v vyberte položku Kompatibilita.
- e Stiskněte tlačítko Kompatibilita.
- f Stiskněte tlačítko Zakladni (VoIP).
- g Stiskněte tlačítko **Stop/Exit (Stop/Konec)**.

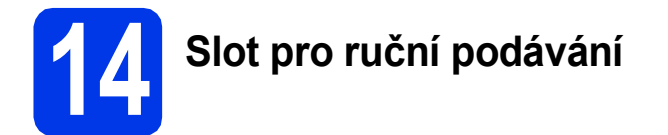

Do tohoto slotu můžete vkládat speciální tisková média. (Upozorňujeme vás, že lze vložit *pouze jeden list* najednou.) Slot pro ruční podávání použijte k tisku nebo kopírování na obálky, štítky nebo silnější papír.

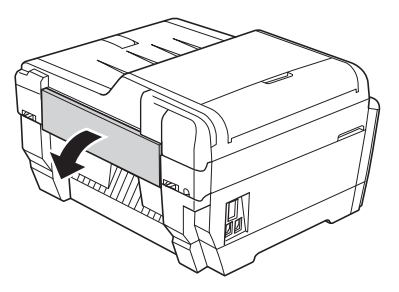

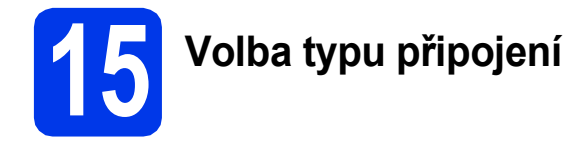

Tyto pokyny pro instalaci jsou určeny pro operační systémy Windows® 2000 Professional/XP Home/XP Professional (x32/x64 Edition), Windows Vista®, Windows® 7 a Mac OS X (verze 10.4.11, 10.5.x a 10.6.x).

#### **Poznámka**

*V případě Windows Server*® *2003 (x32/x64 Edition)/2008/2008 R2 navštivte stránku vašeho modelu na [http://solutions.brother.com/.](http://solutions.brother.com/)*

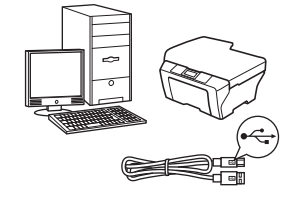

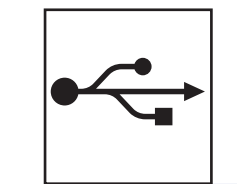

### **Pro kabel rozhraní USB**

Operační systém Windows®, přejděte na [str. 10](#page-9-0) Operační systém Macintosh, přejděte na [str. 12](#page-11-0)

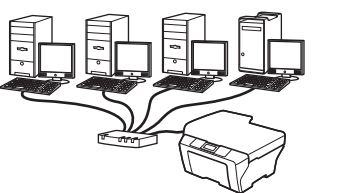

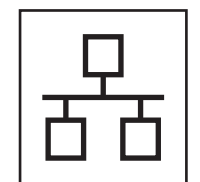

**Pro pevnou síñ** Operační s[ystém W](#page-13-0)indows®, přejděte na str. 14 Operační systém Macintosh, přejděte na [str. 16](#page-15-0)

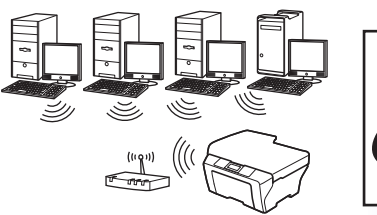

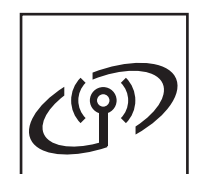

### **Pro bezdrátovou síñ**

Operační systém Windows $^\circledR$ a Macintosh, přejděte na [str. 18](#page-17-0)

#### <span id="page-9-0"></span>**Uživatelé rozhraní USB**

**(operační systém Windows® 2000 Professional/XP Home/XP Professional/Windows Vista®/Windows® 7)**

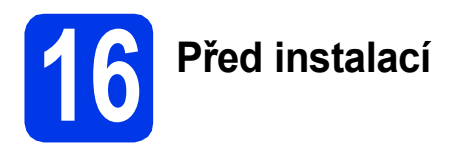

Zkontrolujte, zda je počítač zapnutý a zda jste přihlášeni s oprávněním správce.

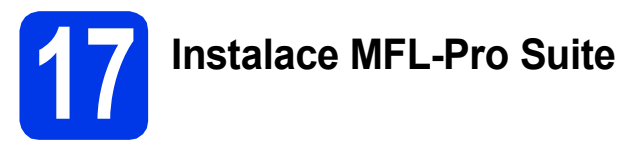

- **a** Vložte dodaný instalační disk CD-ROM do jednotky CD-ROM v počítači. Postupujte podle zobrazených pokynů.
- **b** Zobrazí se hlavní nabídka disku CD-ROM. Klepněte na **Počáteční instalace**.
- c Klikněte na možnost **Instalace MFL-Pro Suite** a dále na možnost **Ano** pro potvrzení souhlasu s licenční smlouvou. Postupujte podle zobrazených pokynů.
- d Zvolte možnost **Místní připojení** a potom klepněte na tlačítko **Další**. Instalace pokračuje.
- e Po zobrazení tohoto okna přejděte na další krok.

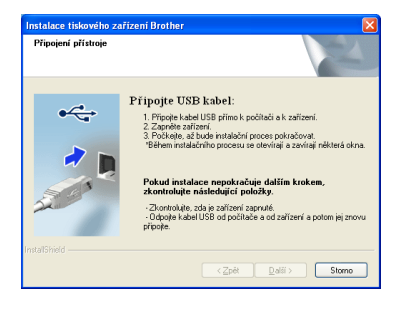

**18 <sup>P</sup>řipojení kabelu USB**

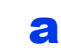

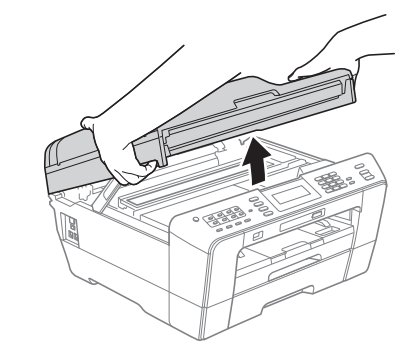

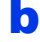

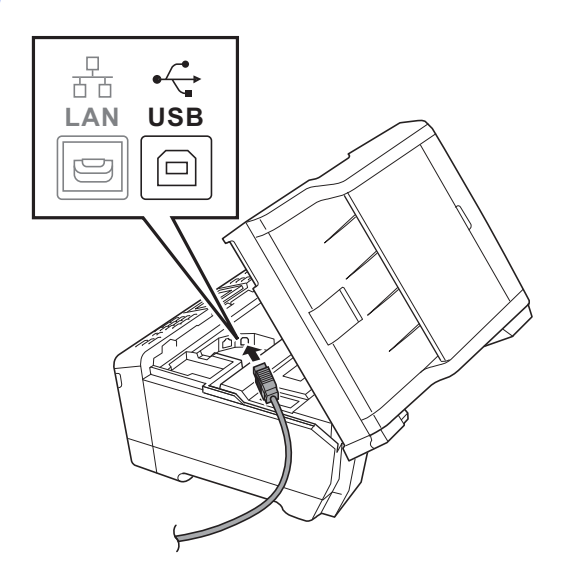

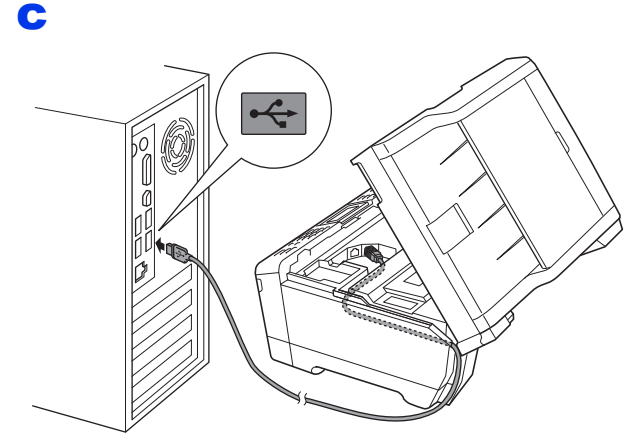

#### **DŮLEŽITÉ**

**Kabel nesmí bránit zavření krytu – v opačném případě může dojít k chybě.**

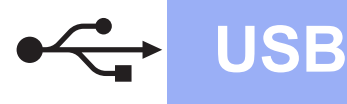

## $W$ indows<sup>®</sup>

d

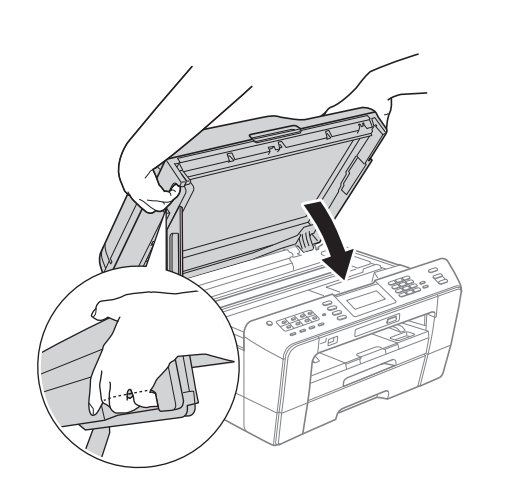

#### **VAROVÁNÍ**

**Při zavírání krytu skeneru dejte pozor, abyste si neporanili prsty.** 

**Při otevírání a zavírání krytu skeneru vždy používejte držátka pro prsty na obou stranách krytu skeneru.**

- **e** Instalace bude pokračovat automaticky. Postupně se objeví instalační obrazovky.
- f Když se zobrazí okno **Příručky uživatele**, klepněte na možnost **Prohlížet příručky na webu**, chcete-li stáhnout příručky a postupovat podle instrukcí na obrazovce. Příručky si také můžete prohlédnout na dokumentačním disku CD-ROM.
- g Po zobrazení okna **On-Line registrace** proveďte výběr a postupujte podle zobrazených pokynů.
- **h** Nechcete-li nastavit zařízení jako Výchozí tiskárnu, odznačte možnost **Nastavit jako výchozí tiskárnu**.

## **19 Dokončení a restartování**

a Klepnutím na tlačítko **Dokončit** restartujte počítač.

Po restartování počítače se musíte přihlásit s oprávněním správce.

b V okn<sup>ě</sup> **Kontrola aktualizací firmwaru** zvolte požadované nastavení aktualizací firmwaru a klepněte na tlačítko **OK**.

#### **Poznámka**

*Pro aktualizaci firmwaru je potřebný přístup k internetu.*

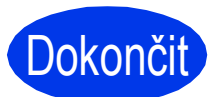

**Dokončit** Nyní je instalace **dokončena.**

#### **Nyní přejděte na**

**Přejděte na část Instalace volitelných aplikací na [str. 26.](#page-25-0)**

#### **Poznámka**

*Ovladač tiskárny XML Paper Specification Ovladač tiskárny XML Paper Specification je nejvhodnějším ovladačem pro operační systém Windows Vista® a Windows® 7 při tisku z aplikací, které používají dokumenty XML Paper Specification. Prosím, stáhněte si nejnovější ovladače přístupem na stránku Brother Solutions Center na adrese <http://solutions.brother.com/>.*

**USB**

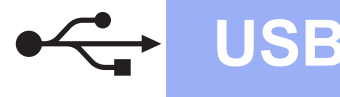

#### <span id="page-11-0"></span>**Uživatelé rozhraní USB (Mac OS X 10.4.11, 10.5.x, 10.6.x)**

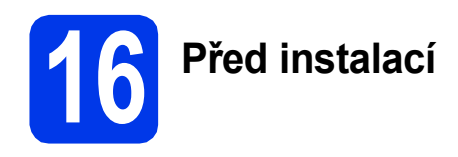

Zkontrolujte, zda je zařízení připojené k napájení a zda je počítač Macintosh zapnutý. Musíte být přihlášeni s oprávněním správce.

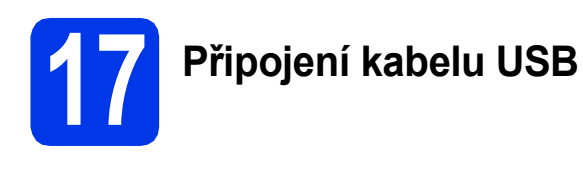

#### **DŮLEŽITÉ**

- **NEPŘIPOJUJTE toto zařízení k portu USB na klávesnici nebo k nenapájenému rozbočovači USB.**
- **Připojte zařízení přímo k počítači Macintosh.**

a

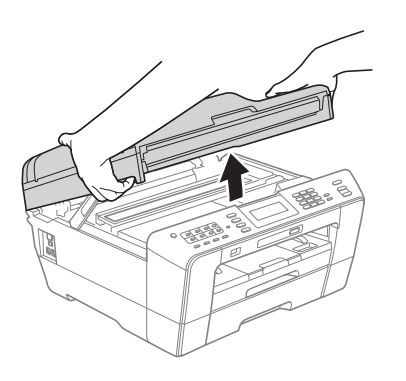

b

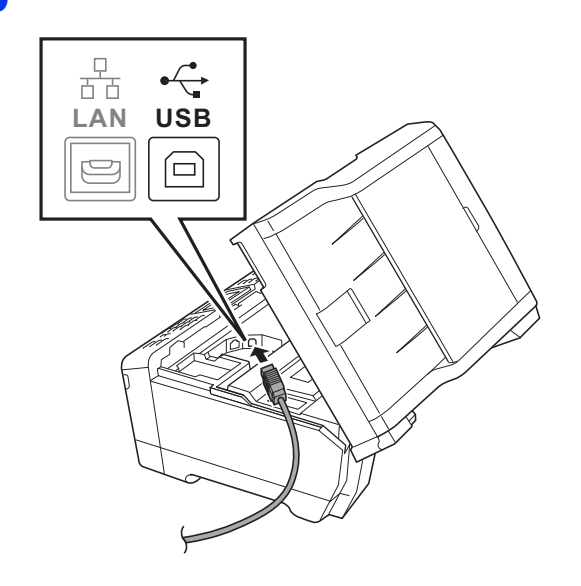

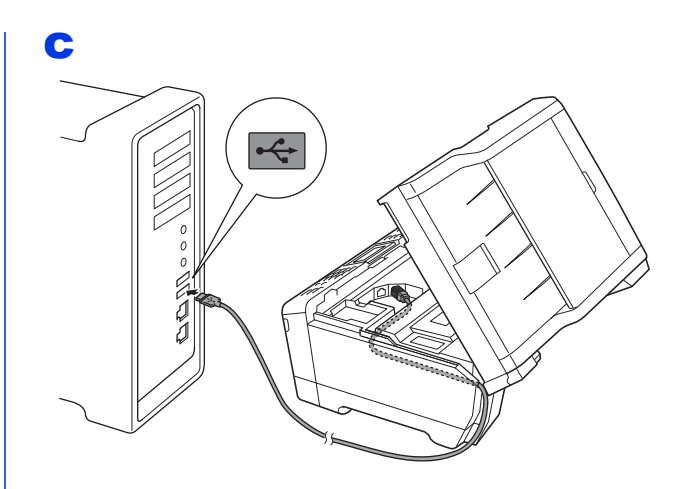

#### **DŮLEŽITÉ**

**Kabel nesmí bránit zavření krytu – v opačném případě může dojít k chybě.**

d

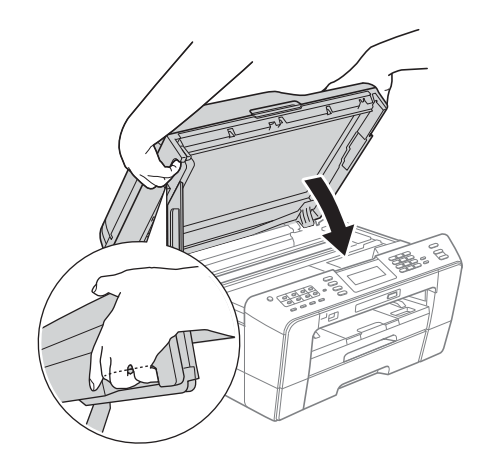

#### **VAROVÁNÍ**

**Při zavírání krytu skeneru dejte pozor, abyste si neporanili prsty.**

**Při otevírání a zavírání krytu skeneru vždy používejte držátka pro prsty na obou stranách krytu skeneru.**

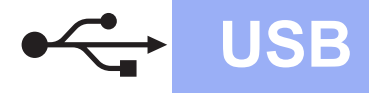

## USB **Macintosh**

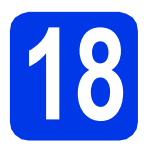

### **18 Instalace MFL-Pro Suite**

- a Vložte dodaný instalační disk CD-ROM do jednotky CD-ROM v počítači.
- b Poklepáním na ikonu **Start Here OSX** (Začněte zde OSX) spusťte instalaci.
- c Zvolte možnost **Local Connection** (Místní připojení) a potom klepněte na tlačítko **Next** (Další). Postupujte podle zobrazených pokynů.
- d Vyčkejte prosím na dokončení instalace programu, instalace bude trvat přibližně 30 sekund. Po dokončení instalace vyhledá programové vybavení Brother zařízení Brother.
- e Vyberte zařízení ze seznamu a pak klepněte na tlačítko **OK**.
- **f** Když se zobrazí toto okno, klepněte na tlačítko **Next** (Další).

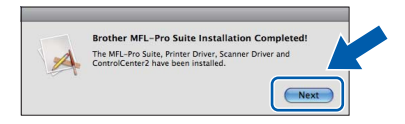

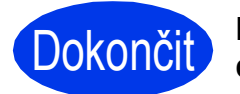

Dokončit **Nyní je instalace dokončena.**

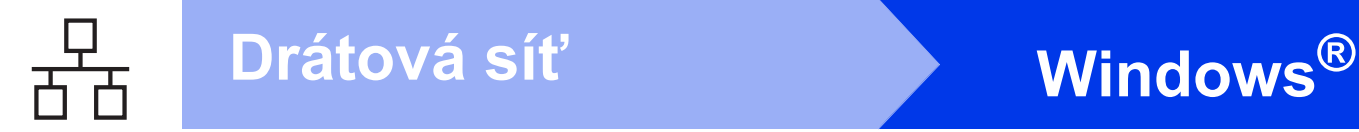

#### <span id="page-13-0"></span>**Uživatelé pevného síñového rozhraní**

**(operační systém Windows® 2000 Professional/XP Home/XP Professional/Windows Vista®/Windows® 7)**

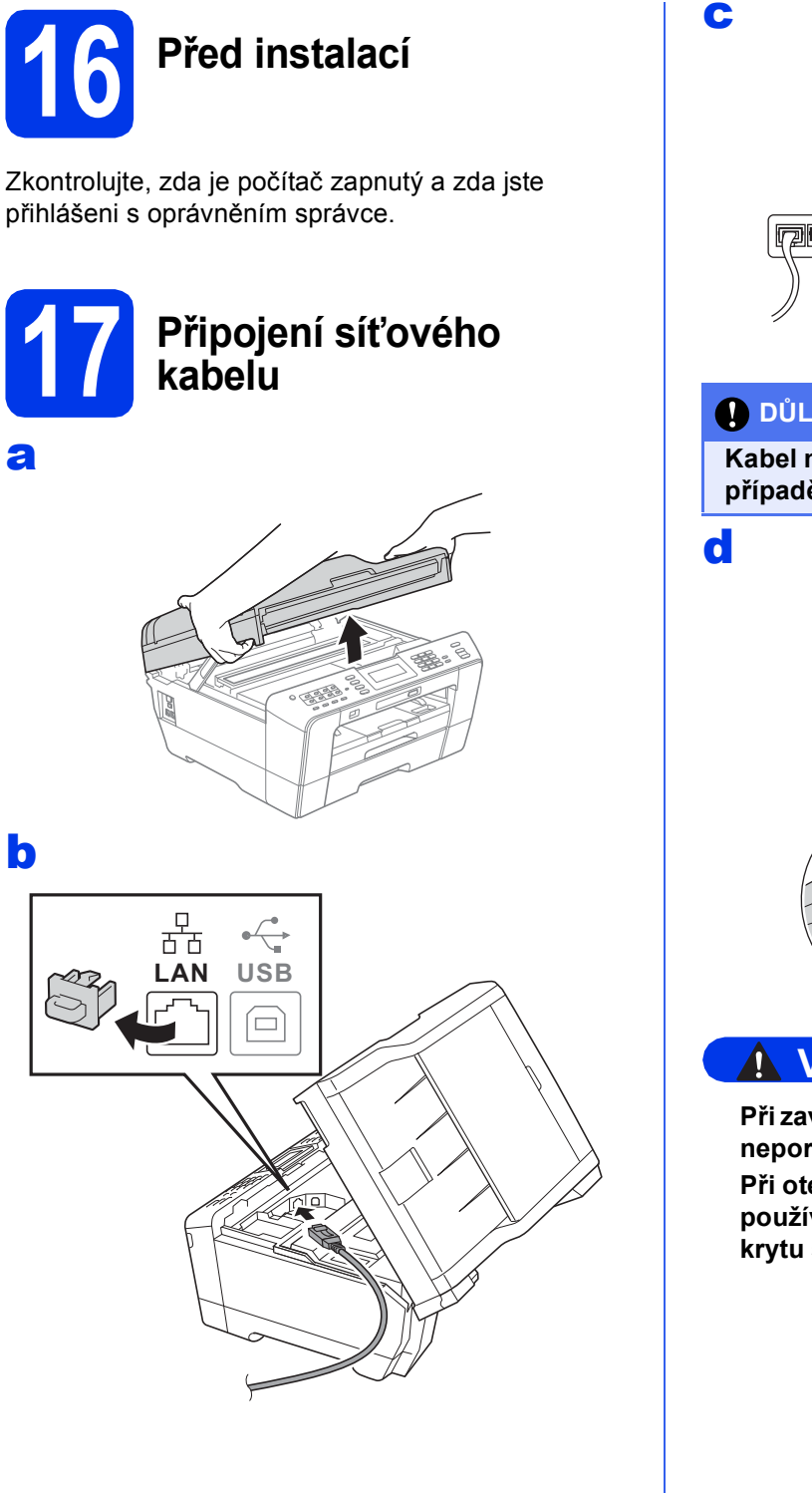

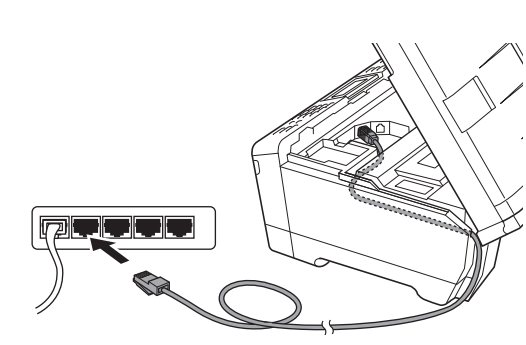

#### **DŮLEŽITÉ**

**Kabel nesmí bránit zavření krytu – v opačném případě může dojít k chybě.**

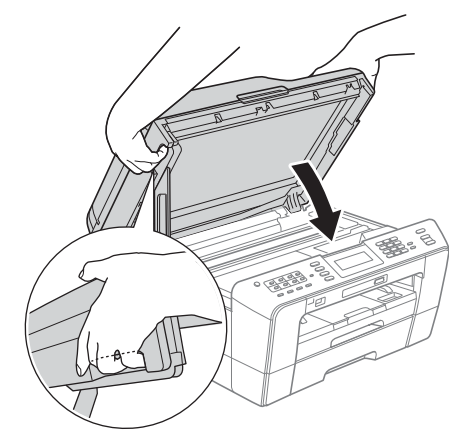

#### **VAROVÁNÍ**

**Při zavírání krytu skeneru dejte pozor, abyste si neporanili prsty.**

**Při otevírání a zavírání krytu skeneru vždy používejte držátka pro prsty na obou stranách krytu skeneru.**

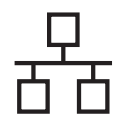

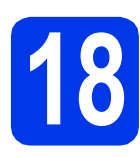

### **18 Instalace MFL-Pro Suite**

- **a** Vložte dodaný instalační disk CD-ROM do jednotky CD-ROM v počítači. Postupujte podle zobrazených pokynů.
- **b** Zobrazí se hlavní nabídka disku CD-ROM. Klepněte na **Počáteční instalace**.
- c Klikněte na možnost **Instalace MFL-Pro Suite** a dále na možnost **Ano** pro potvrzení souhlasu s licenční smlouvou. Postupujte podle zobrazených pokynů.
- d Zvolte možnost **Síñové připojení vodiči**<sup>a</sup> potom klepněte na tlačítko **Další**.
- e Po zobrazení okna **Byla rozpoznána brána firewall/antivirový program**, vyberte možnost **Změnit nastavení portu brány firewall, aby bylo možné navázat síñové připojení a pokračovat v instalaci. (Doporučeno)** a pak klikněte na tlačítko **Další**. (Ne pro systém Windows<sup>®</sup> 2000)

Používáte-li jinou bránu firewall než bránu firewall systému Windows®, najdete pokyny pro přidávání následujících síťových portů v pokynech dodaných k vaší programové bráně firewall.

- Pro síťové skenování přidejte port UDP 54925.
- Pro síťové přijímání počítačových faxů přidejte port UDP 54926.
- Pokud máte se síťovým připojením potíže i nadále, přidejte port UDP 137.

#### **Poznámka**

- *Jestliže je k síti připojeno více než jedno zařízení, vyberte vaše zařízení ze seznamu a pak klepněte na tlačítko Další.*
- *Jestliže vaše zařízení nebylo v síti nalezeno, ověřte nastavení podle pokynů na obrazovce.*
- Instalace ovladačů Brother bude automaticky zahájena. Postupně se objeví instalační obrazovky.
- g Když se zobrazí okno **Příručky uživatele**, klepněte na možnost **Prohlížet příručky na webu**, chcete-li stáhnout příručky a postupovat podle instrukcí na obrazovce. Příručky si také můžete prohlédnout na dokumentačním disku CD-ROM.
- **h** Po zobrazení okna **On-Line registrace** proveďte výběr a postupujte podle zobrazených pokynů.
- **i** Nechcete-li nastavit zařízení jako Výchozí tiskárnu, odznačte možnost **Nastavit jako výchozí tiskárnu**.

# **19 Dokončení a restartování**

- a Klepnutím na tlačítko **Dokončit** restartujte počítač. Po restartování počítače se musíte přihlásit s oprávněním správce.
- **b** V okně **Kontrola aktualizací firmwaru** zvolte požadované nastavení aktualizací firmwaru a klepněte na tlačítko **OK**.

#### **Poznámka**

*Pro aktualizaci firmwaru je potřebný přístup k internetu.*

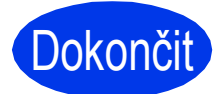

Dokončit **Nyní je instalace dokončena.**

#### **Nyní přejděte na**

**Přejděte na část Instalace volitelných aplikací na [str. 26.](#page-25-0)**

#### **Poznámka**

*Ovladač tiskárny XML Paper Specification Ovladač tiskárny XML Paper Specification je nejvhodnějším ovladačem pro operační systém Windows Vista® a Windows® 7 při tisku z aplikací, které používají dokumenty XML Paper Specification. Prosím, stáhněte si nejnovější ovladače přístupem na stránku Brother Solutions Center na adrese <http://solutions.brother.com/>.*

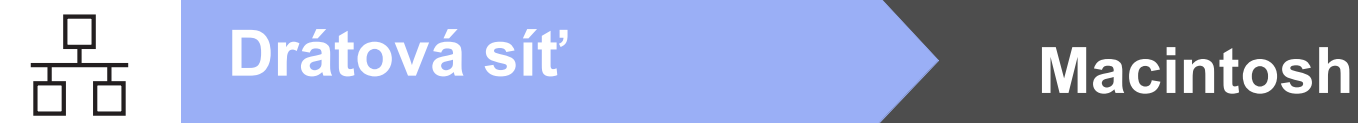

#### <span id="page-15-0"></span>**Uživatelé pevného síñového rozhraní (Mac OS X 10.4.11, 10.5.x, 10.6.x)**

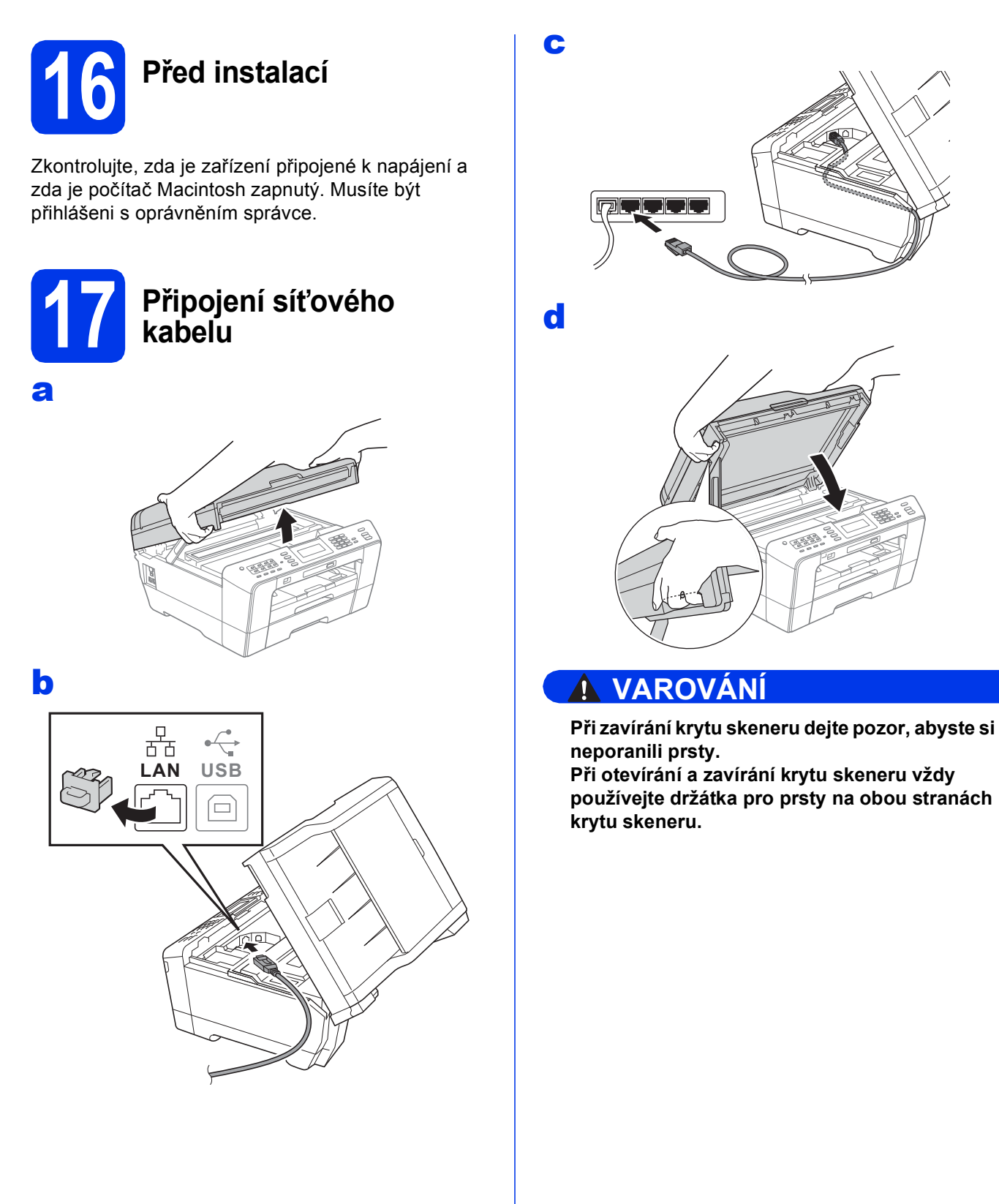

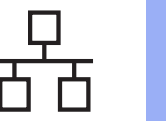

### **Drátová síť Macintosh**

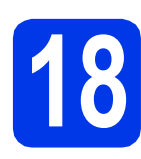

### **18 Instalace MFL-Pro Suite**

- a Vložte dodaný instalační disk CD-ROM do jednotky CD-ROM v počítači.
- b Poklepáním na ikonu **Start Here OSX** (Začněte zde OSX) spusťte instalaci.
- c Zvolte možnost **Wired Network Connection** (Síťové připojení vodiči) a potom klepněte na tlačítko **Next** (Další). Postupujte podle zobrazených pokynů.
- d Vyčkejte prosím na dokončení instalace programu, instalace bude trvat přibližně 30 sekund. Po dokončení instalace vyhledá programové vybavení Brother zařízení Brother.
- e Pokud je zařízení nakonfigurováno pro vaši síť, zvolte zařízení v seznamu a poté klepněte na tlačítko **OK**.
- f Když se zobrazí toto okno, klepněte na tlačítko **Next** (Další).

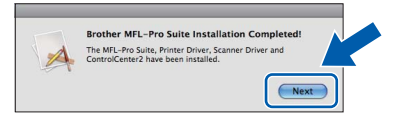

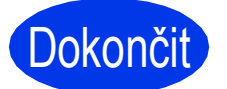

Dokončit Nyní je instalace **dokončena.**

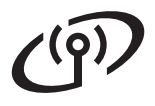

#### <span id="page-17-0"></span>**Pro uživatele bezdrátového síñového rozhraní**

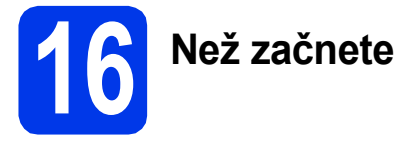

Ačkoli lze zařízení Brother MFC-J6910DW používat v kabelových i bezdrátových sítích, lze použít aktuálně pouze jeden způsob připojení.

#### **Poznámka**

*Pokud jste dříve nakonfigurovali bezdrátová nastavení zařízení, musíte nejdříve resetovat nastavení místní sítě (LAN), aby bylo možné znovu nakonfigurovat bezdrátová nastavení.*

*Stiskněte tlačítko MENU na zařízení. Stiskněte tlačítko Sit.*

*Stisknutím tlačítka* a *nebo* b *zobrazte položku Nulovani site a potom stiskněte tlačítko Nulovani site. Stisknutím tlačítka Ano potvrďte. Stisknutím a podržením tlačítka Ano po dobu 2 sekund potvrďte.* 

#### **Poznámka**

*Chcete-li zařízení nastavit na režim Ad-hoc (připojeno k počítači s bezdrátovým připojením bez přístupového bodu/směrovače), návod naleznete v* Příručce síñových aplikací *na disku CD-ROM.*

Příručku síťových aplikací můžete stáhnout podle následujících pokynů.

- *1 Zapněte počítač. Vložte instalační disk CD-ROM do jednotky CD-ROM.*
- *Systém Windows®:*
- *2 Zvolte příslušný model a jazyk. Zobrazí se hlavní nabídka disku CD-ROM.*
- *3 Klepněte na tlačítko Dokumentace, a postupujte podle pokynů na obrazovce.*
- *Systém Macintosh:*
- *2 Dvakrát klepněte na tlačítko Documentation (Dokumentace), a postupujte podle pokynů na obrazovce.*

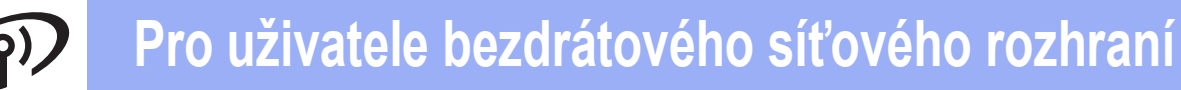

<span id="page-18-2"></span><span id="page-18-0"></span>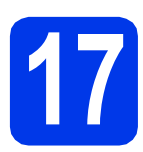

### **17 Potvrzení síñového prostředí (režim Infrastruktura)**

Následující pokyny nabízejí dvě metody instalace zařízení Brother v bezdrátovém síťovém prostředí.

<span id="page-18-1"></span>**a** Pokud váš bezdrátový přístupový bod/směrovač nepodporuje WPS (Wi-Fi Protected Setup) nebo AOSS™, **zapište nastavení bezdrátové sítě** vašeho bezdrátového přístupového bodu/směrovače do níže uvedené části.

**Prosíme, nekontaktujte Zákaznický servis společnosti Brother pro pomoc bez informací o zabezpečení bezdrátového připojení. Nemůžeme vám pomoci lokalizovat vaše bezpečnostní nastavení sítě.**

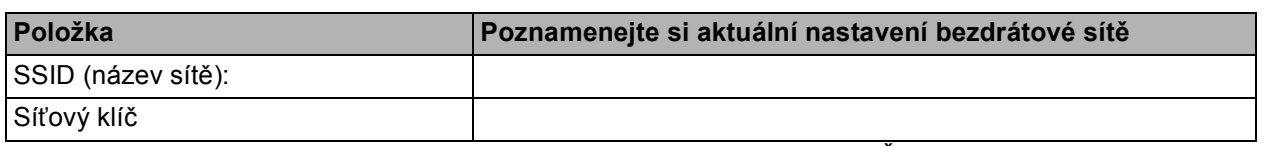

\* Síñový klíč může být také popsán jako Heslo, Bezpečnostní klíč nebo Šifrovací klíč.

#### **Poznámka**

*Pokud tyto informace neznáte (SSID a síñový klíč), nelze pokračovat v bezdrátovém nastavení.*

#### *Jak najít tyto informace*

- *1) Tyto informace je třeba vyhledat v dokumentaci poskytnuté s vaším bezdrátovým přístupovým bodem/směrovačem.*
- *2) Základní SSID může být jméno výrobce nebo název modelu.*
- *3) Neznáte-li informace o zabezpečení, konzultujte je prosím s výrobcem směrovače, správcem systému nebo poskytovatelem připojení.*

#### **Nyní přejděte na [str. 20](#page-19-0)**

**b** Jestliže váš bezdrátový přístupový bod/směrovač podporuje automatické bezdrátové nastavení (tzv. one-push) (WPS nebo AOSS™), přečtěte si pokyny v Příručce síñových aplikací na disku CD-ROM. Chcete-li nastavit zařízení v jakémkoli jiném bezdrátovém režimu (režim Ad-hoc), najdete pokyny v Příručce síťových aplikací na dokumentačním disku CD-ROM.

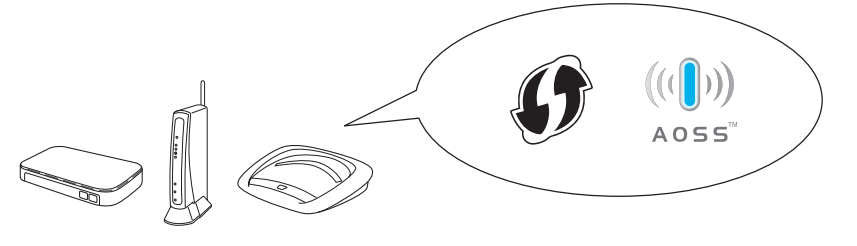

### **Pro uživatele bezdrátového síñového rozhraní**

### <span id="page-19-0"></span>**18 Konfigurování (typická bezdrátová bezdrátových nastavení instalace v režimu infrastruktury)**

<span id="page-19-1"></span>**a** Na zařízení stiskněte tlačítko MENU. Stiskněte tlačítko Sit. Stiskněte tlačítko WLAN. Stiskněte tlačítko Pruvodce nast.

> Když se zobrazí dotaz Prepnout sitove rozhrani na bezdratove?, stisknutím tlačítka Ano potvrďte. Spustí se průvodce bezdrátovou instalací. Chcete-li instalaci zrušit, stiskněte tlačítko Ne.

**b** Zařízení vyhledá dostupné síťové názvy SSID. Zobrazení seznamu dostupných síťových názvů SSID bude několik sekund trvat. Pokud se zobrazí seznam síťových názvů SSID, stisknutím ▲ nebo ▼ zvolte síťový název SSID, který jste zapsali v kroku [17](#page-18-0)*-*[a](#page-18-1) na [str. 19](#page-18-0). Vyberte síťový název SSID, se kterým se chcete připojit.

> Pokud bezdrátový přístupový bod/směrovač vybraného SSID podporuje WPS a zařízení požádá o použití WPS, přejděte na [c](#page-19-2). Pokud zařízení požádá o zadání síťového klíče, přejděte na [d](#page-19-3). Jinak přejděte na [e](#page-19-4).

#### **Poznámka**

- *Jestliže se seznam síñových názvů SSID nezobrazí, ověřte, zda je váš přístupový bod zapnut. Přesuňte zařízení blíž k přístupovému bodu a zkuste začít znovu od* [a](#page-19-1)*.*
- *Pokud je přístupový bod nastaven tak, aby nevysílal síñový název SSID, budete muset síñový název SSID přidat ručně. Podrobnosti*  viz Příručka síťových aplikací.

<span id="page-19-2"></span>C Stisknutím Ano připojíte zařízení pomocí WPS. (Vyberete-li Ne pro pokračování v ručním nastavení, přej[d](#page-19-3)ěte na **d** a zadejte síťový klíč.)

> Když se na displeji LCD zobrazí Spustte WPS, stiskněte tlačítko WPS na bezdrátovém přístupovém bodu/směrovači a potom pokračujte stisknutím tlačítka Dalsi.

Př[e](#page-19-4)iděte na e.

<span id="page-19-3"></span>**d** Zadejte síťový klíč, který iste si zapsali v kroku [17](#page-18-0)**-**[a](#page-18-1) na [str. 19](#page-18-0) pomocí dotykového displeje.

> Písmena se zobrazují v tomto pořadí: malá a potom velká. Stisknutím tlačítka Mi procházejte mezi písmeny, čísly a zvláštními znaky. (Dostupné znaky se mohou lišit v závislosti na vaší zemi.) Chcete-li pohybovat kurzorem vlevo nebo vpravo, stiskněte tlačítko  $\triangleleft$  nebo  $\triangleright$ .

> Po zadání všech znaků stiskněte tlačítko OK a potom stisknutím tlačítka Ano použijte vaše nastavení.

- <span id="page-19-4"></span>e Zařízení se nyní pokusí připojit k vaší bezdrátové síti. Může to několik minut trvat.
- f Na displeji se na 60 vteřin zobrazí zpráva o výsledku připojení a automaticky se vytiskne zpráva o bezdrátovém připojení LAN. Nepodaří-li se připojit, zkontrolujte chybový kód na vytištěné zprávě a konzultujte *Ř[ešení](#page-20-0)  problémů* [na stran](#page-20-0)ě 21.
- **Bezdrátová instalace je tímto dokončena.**   $OKI$ **Čtyřúrovňový indikátor v pravé části displeje LCD zařízení ukazuje sílu signálu bezdrátového přístupového bodu nebo směrovače.**

**Chcete-li nainstalovat sadu MFL-Pro Suite, přejděte ke kroku** 19**.**

**Uživatelé systému Windows®:**

**Nyní přejděte na**

**str. [23](#page-22-0)**

#### **Uživatelé systému Macintosh:**

**Nyní přejděte na**

**str. [25](#page-24-0)**

### <span id="page-20-0"></span>**Řešení problémů**

**Prosíme, nekontaktujte Zákaznický servis společnosti Brother pro pomoc bez informací o zabezpečení bezdrátového připojení. Nemůžeme vám pomoci lokalizovat vaše bezpečnostní nastavení sítě.**

#### <span id="page-20-1"></span>**Jak mohu najít informace o zabezpečení bezdrátového připojení (SSID a Síñový klíč)**

- 1) Tyto informace je třeba vyhledat v dokumentaci poskytnuté s vaším bezdrátovým přístupovým bodem/směrovačem.
- 2) Základní SSID může být jméno výrobce nebo název modelu.
- 3) Neznáte-li informace o zabezpečení, konzultujte je prosím s výrobcem směrovače, správcem systému nebo poskytovatelem připojení.
- \* Síñový klíč může být také popsán jako Heslo, Bezpečnostní klíč nebo Šifrovací klíč.

#### **Zpráva o bezdrátovém připojení LAN**

Ukazuje-li vytištěná zpráva o bezdrátovém připojení LAN, že připojení selhalo, zkontrolujte chybový kód na vytištěné zprávě a postupujte podle následujících instrukcí.

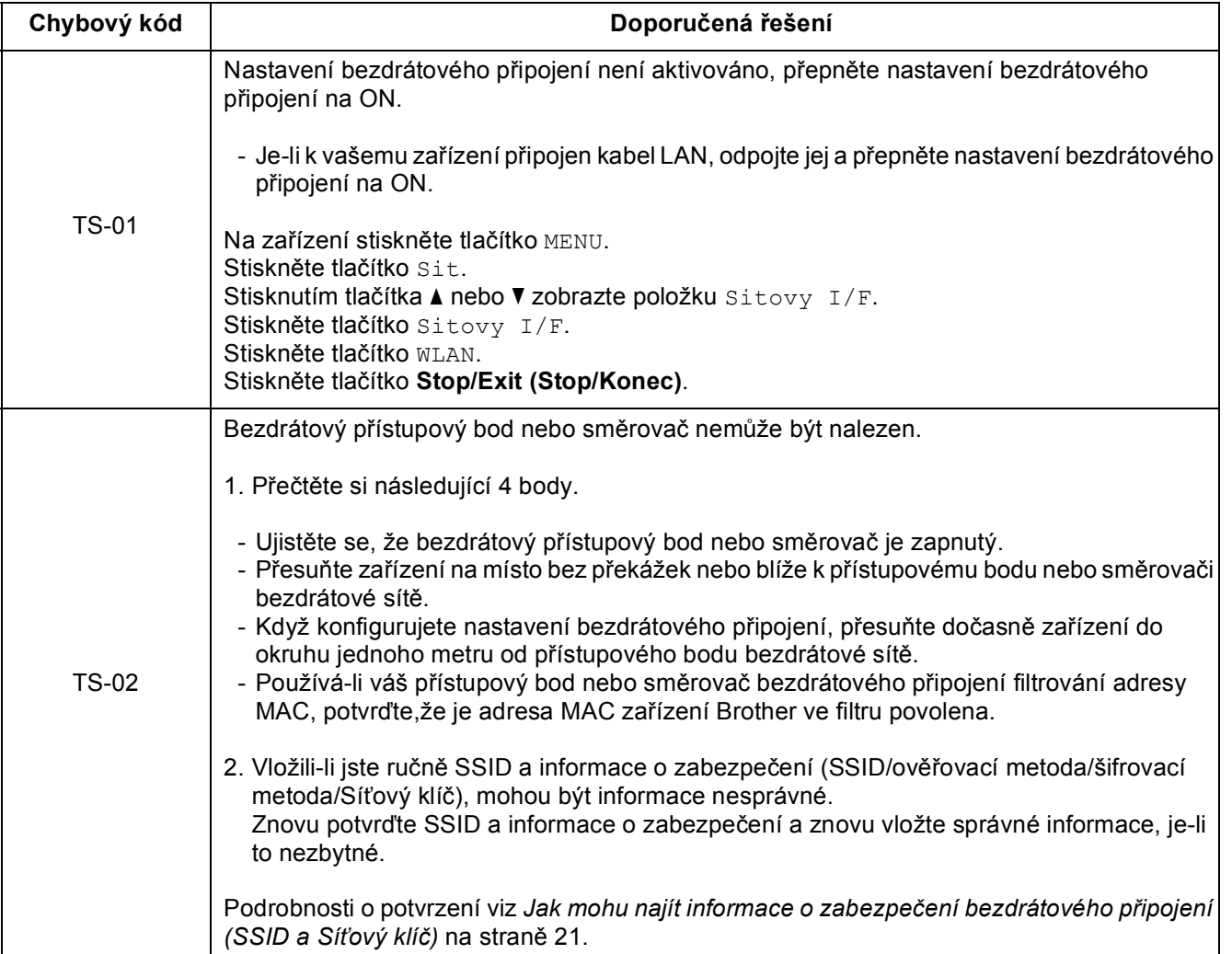

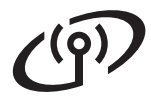

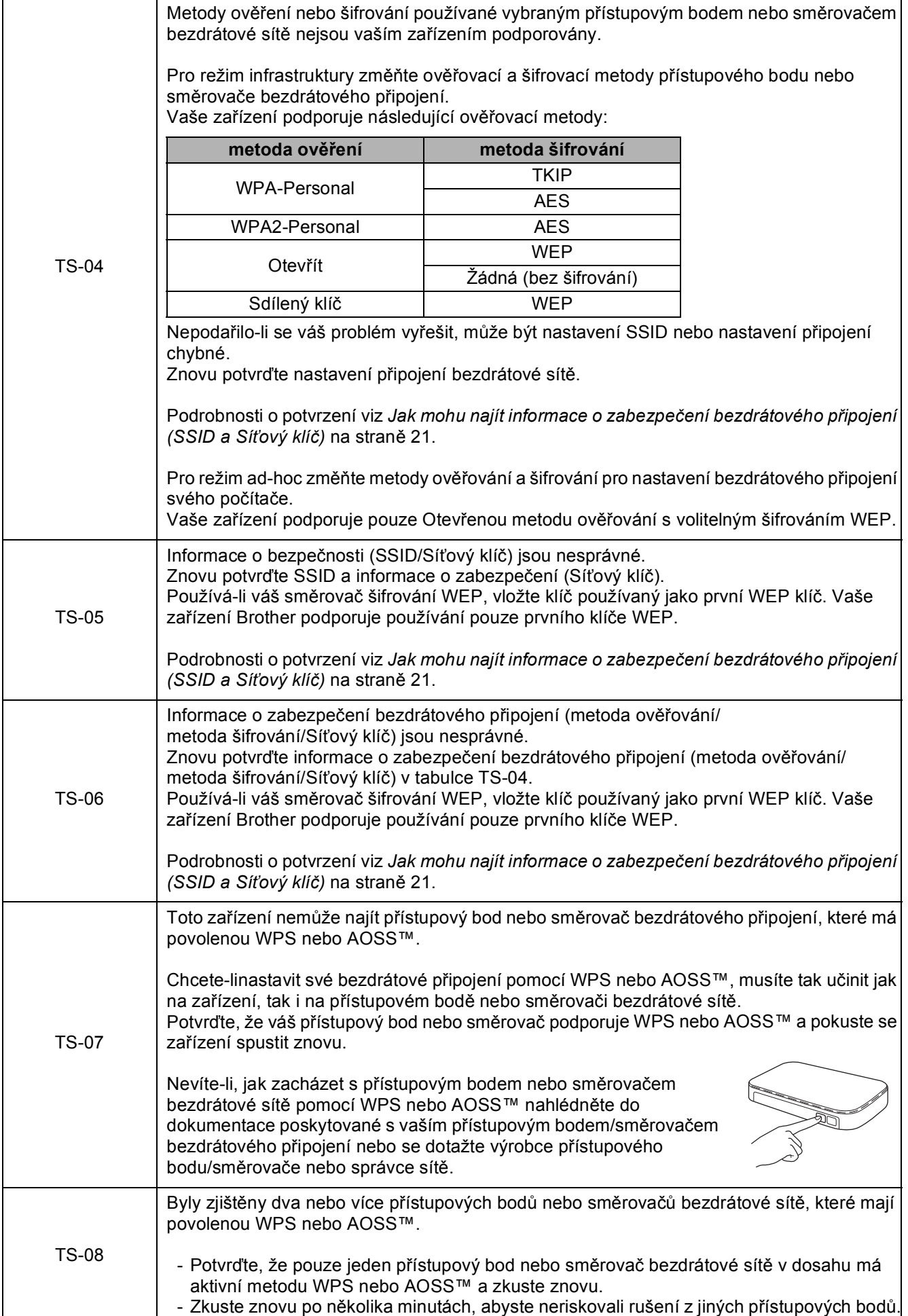

#### <span id="page-22-0"></span>**Instalace ovladačů a programů**

**(operační systém Windows® 2000 Professional/XP Home/XP Professional/Windows Vista®/Windows® 7)**

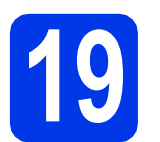

### **19 <sup>P</sup>řed instalací**

Zkontrolujte, zda je počítač zapnutý a zda jste přihlášeni s oprávněním správce.

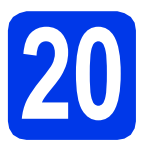

### **20 Instalace MFL-Pro Suite**

- a Vložte dodaný instalační disk CD-ROM do jednotky CD-ROM v počítači. Postupujte podle zobrazených pokynů.
- **b** Zobrazí se hlavní nabídka disku CD-ROM. Klepněte na **Počáteční instalace**.
- c Klikněte na možnost **Instalace MFL-Pro Suite** a dále na možnost **Ano** pro potvrzení souhlasu s licenční smlouvou. Postupujte podle zobrazených pokynů.
- d Zvolte položku **Bezdrátové síñové připojeni**<sup>a</sup> potom klepněte na tlačítko **Další**.
- e Po zobrazení okna **Byla rozpoznána brána firewall/antivirový program**, vyberte možnost **Změnit nastavení portu brány firewall, aby bylo možné navázat síñové připojení a pokračovat v instalaci. (Doporučeno)** a pak klikněte na tlačítko **Další**. (Ne pro systém Windows® 2000)

Používáte-li jinou bránu firewall než bránu firewall systému Windows®, najdete pokyny pro přidávání následujících síťových portů v pokynech dodaných k vaší programové bráně firewall.

- Pro síťové skenování přidejte port UDP 54925.
- Pro síťové přijímání počítačových faxů přidejte port UDP 54926.
- Pokud máte se síťovým připojením potíže i nadále, přidejte port UDP 137.

f Vyberte zařízení ze seznamu a pak klepněte na tlačítko **Další**.

#### **Poznámka**

- *Jestliže vaše bezdrátové připojení selže, zobrazí se Průvodce nastavením bezdrátového zařízení během instalace MFL-Pro Suite. Potvrďte nastavení tak, že budete postupovat podle pokynů na obrazovce. Setkáte-li se s tímto selháním, přejděte na krok* [17](#page-18-0)*-*[a](#page-18-1) *na [str. 19](#page-18-2) a nainstalujte bezdrátové připojení znovu.*
- *Používáte-li WEP a na displeji LCD se zobrazí zpráva Pripojeno, ale zařízení není nalezeno, zkontrolujte, zda jste správně zadali klíč WEP. Klíč WEP rozlišuje velká a malá písmena.*
- **C** Instalace ovladačů Brother bude automaticky zahájena. Postupně se objeví instalační obrazovky.
- h Když se zobrazí okno **Příručky uživatele**, klepněte na možnost **Prohlížet příručky na webu**, chcete-li stáhnout příručky a postupovat podle instrukcí na obrazovce. Příručky si také můžete prohlédnout na dokumentačním disku CD-ROM.
- i Po zobrazení okna **On-Line registrace** proveďte výběr a postupujte podle zobrazených pokynů.
- **Nechcete-li nastavit zařízení jako Výchozí** tiskárnu, odznačte možnost **Nastavit jako výchozí tiskárnu**.

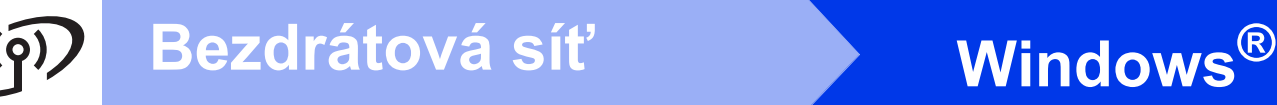

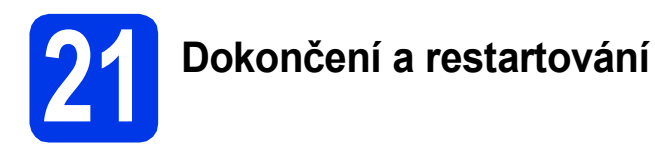

- a Klepnutím na tlačítko **Dokončit** restartujte počítač. Po restartování počítače se musíte přihlásit s oprávněním správce.
- b V okn<sup>ě</sup> **Kontrola aktualizací firmwaru** zvolte požadované nastavení aktualizací firmwaru a klepněte na tlačítko **OK**.

#### **Poznámka**

*Pro aktualizaci firmwaru je potřebný přístup k internetu.*

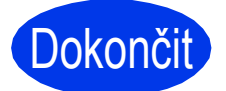

Dokončit **Nyní je instalace dokončena.**

#### **Nyní přejděte na**

**Přejděte na část Instalace volitelných aplikací na [str. 26.](#page-25-0)**

#### **Poznámka**

*Ovladač tiskárny XML Paper Specification Ovladač tiskárny XML Paper Specification je nejvhodnějším ovladačem pro operační systém Windows Vista® a Windows® 7 při tisku z aplikací, které používají dokumenty XML Paper Specification. Prosím, stáhněte si nejnovější ovladače přístupem na stránku Brother Solutions Center na adrese [http://solutions.brother.com/.](http://solutions.brother.com/)*

#### <span id="page-24-0"></span>**Instalace ovladačů a programů (Mac OS X 10.4.11, 10.5.x, 10.6.x)**

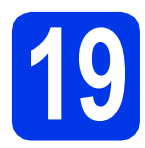

### **19 <sup>P</sup>řed instalací**

Zkontrolujte, zda je zařízení připojené k napájení a zda je počítač Macintosh zapnutý. Musíte být přihlášeni s oprávněním správce.

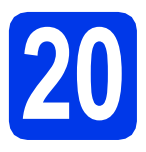

### **20 Instalace MFL-Pro Suite**

- **a** Vložte dodaný instalační disk CD-ROM do jednotky CD-ROM v počítači.
- b Poklepáním na ikonu **Start Here OSX** (Začněte zde OSX) spusťte instalaci.
- c Zvolte možnost **Wireless Network Connection** (Bezdrátové síťové připojeni) a potom klepněte na tlačítko **Next** (Další).
- **d** Programové vybavení Brother vyhledá zařízení Brother ve vaší bezdrátové síti. Pokud je zařízení nakonfigurováno pro vaši síť, vyberte zařízení ze seznamu a potom klepněte na tlačítko **Next** (Další).

#### **Poznámka**

*Jestliže vaše bezdrátové připojení selže, zobrazí se Wireless Device Setup Wizard (Průvodce nastavením bezdrátového zařízení) během instalace MFL-Pro Suite. Potvrďte nastavení tak, že budete postupovat podle pokynů na obrazovce. Setkáte-li se s tímto selháním, přejděte na krok* [17](#page-18-0)*-*[a](#page-18-1) *na [str. 19](#page-18-2) a nainstalujte bezdrátové připojení znovu.*

e Vyčkejte prosím, na dokončení instalace programu, instalace bude trvat přibližně 30 sekund. Po instalaci vyberte zařízení ze seznamu a pak klepněte na tlačítko **OK**.

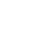

f Když se zobrazí toto okno, klepněte na tlačítko **Next** (Další).

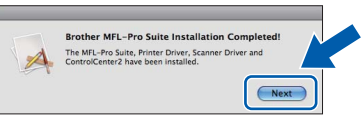

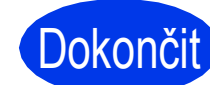

**Dokončit** Nyní je instalace **dokončena.**

## **Windows Instalace volitelných aplikací ®**

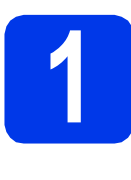

<span id="page-25-0"></span>**1 Instalace FaceFilter Studio/BookScan & Whiteboard Suite od společnosti Reallusion, Inc**

#### **Poznámka**

- *Zařízení musí být zapnuté a připojené k počítači.*
- *Počítač musí být připojen k Internetu.*
- *Dbejte na to, abyste byli přihlášeni s oprávněním správce.*
- *Tato aplikace není k dispozici pro řadu Windows Server® 2003/2008.*
- **a** Vyjmutím a opětovným vložením instalačního disku CD-ROM nebo poklepáním na program **start.exe** v kořenovém adresáři znovu otevřete hlavní nabídku.
- **b** Zobrazí se hlavní nabídka disku CD-ROM. Zvolte požadovaný jazyk a potom klepněte na položku **Přídavné aplikace**.
- c Klepněte na tlačítko aplikace, kterou chcete instalovat.
- d Vrañte se zpět na obrazovku **Přídavné aplikace** pro instalaci dalších aplikací.

#### **2 Instalace nápovědy<br>
<b>2 Studio**<br> **1 C**<br> **1 C**<br> **1 C**<br> **1 C**<br> **1 C**<br> **1 C**<br> **1 C**<br> **1 C**<br> **1 C**<br> **1 C**<br> **1 C**<br> **1 D**<br> **1 D**<br> **1 D**<br> **1 D**<br> **1 D**<br> **1 D**<br> **1 1 1 1 1 1 1 1 aplikace FaceFilter Studio**

- a Chcete-li spustit aplikaci FaceFilter Studio, klepněte v počítači na tlačítko **Start**/**Všechny programy**/**Reallusion**/ **FaceFilter Studio**.
- **b** Klepněte na tlačítko v pravém horním rohu obrazovky.

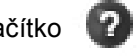

- c Klepnutím na tlačítko **Check for updates** (Vyhledat aktualizace) přejdete na webové stránky aktualizací společnosti Reallusion.
- d Klepněte na tlačítko **Download** (Stáhnout) a zvolte složku, kam se má soubor uložit.
- e Dříve než spustíte instalační program nápovědy aplikace FaceFilter Studio Help, aplikaci FaceFilter Studio ukončete. Ve složce, kterou jste zvolili, poklepejte na stažený soubor a při instalaci postupujte podle pokynů na obrazovce.

#### **Poznámka**

*Chcete-li zobrazit úplnou nápovědu aplikace FaceFilter Studio, klepněte v počítači na tlačítko Start*/*Všechny programy*/*Reallusion*/ *FaceFilter Studio*/*FaceFilter Studio Help.*

#### **Obnovení výchozích továrních síñových nastavení**

Chcete-li obnovit všechna výchozí tovární síťová nastavení interního tiskového tiskového/skenovacího serveru, postupujte podle následujících pokynů.

- a Zkontroluje, zda zařízení nepracuje, a potom od zařízení odpojte všechny kabely (vyjma napájecího kabelu).
- **b** Stiskněte tlačítko MENU.
- C Stiskněte tlačítko Sit.
- C Stisknutím tlačítka A nebo V zobrazte položku Nulovani site a stiskněte tlačítko Nulovani site.
- e Stiskněte tlačítko Ano.
- Stisknutím a podržením tlačítka Ano po dobu 2 sekund potvrďte.
- **g** Po restartování zařízení znovu připojte kabely.

#### **Zadávání textu pro bezdrátová nastavení**

Každému tlačítku na dotykovém displeji jsou přiřazeny až čtyři písmena. Opakovaným stisknutím příslušného tlačítka můžete přistoupit ke znaku, který potřebujete.

Stisknutím tlačítka **bie** procházejte mezi písmeny, čísly a zvláštními znaky. (Dostupné znaky se mohou lišit v závislosti na vaší zemi.)

#### **Vkládání mezer**

Chcete-li vložit mezeru, stiskněte tlačítko **M** a potom stiskněte tlačítko mezerníku nebo ...

#### **Provádění oprav**

Pokud jste zadali některý znak nesprávně a chcete jej změnit, stisknutím ◀ nebo ▶ přesuňte kurzor na nesprávný znak a stiskněte a. Znovu zadejte správný znak. Můžete se také vrátit a vložit znak.

#### **Opakování znaků**

Potřebujete-li zadat znak, který se nachází na stejném tlačítku jako předchozí znak, stisknutím b přesuňte kurzor vpravo a potom znovu stiskněte tlačítko.

#### **Ochranné známky**

Logo Brother je registrovaná ochranná známka společnosti Brother Industries, Ltd.

Brother je registrovaná ochranná známka společnosti Brother Industries, Ltd.

Windows Vista je registrovaná ochranná známka nebo ochranná známka společnosti Microsoft Corporation v USA a/nebo dalších zemích. Microsoft, Windows, Windows Server a Internet Explorer jsou registrované ochranné známky společnosti Microsoft Corporation v USA a/nebo dalších zemích.

Apple, Macintosh a Mac OS jsou ochranné známky společnosti Apple Inc., registrované v USA a jiných zemích.

Nuance, logo Nuance, PaperPort a ScanSoft jsou ochranné známky nebo registrované ochranné známky společnosti Nuance

Communications, Inc. nebo jejích poboček ve Spojených státech anebo v jiných zemích.

FaceFilter Studio je ochranná známka společnosti Reallusion, Inc.

AOSS je ochranná známka společnosti Buffalo Inc.

WPA, WPA2, Wi-Fi Protected Access a Wi-Fi Protected Setup jsou ochranné známky nebo registrované ochranné známky sdružení Wi-Fi Alliance v USA a/nebo jiných zemích.

Každá společnost, jejíž název programu je uveden v této příručce, má ve vztahu ke svým vlastním programům uzavřenou licenční smlouvu na program.

**Jakékoliv obchodní názvy a názvy výrobků společností objevující se ve výrobcích společnosti Brother, souvisejících dokumentech nebo jakýchkoliv jiných materiálech, jsou všechny registrovanými ochrannými známkami příslušných společností.**

#### **Sestavení a publikace**

Tato příručka byla sestavena a vydána pod dozorem společnosti Brother Industries Ltd. tak, aby obsahovala nejaktuálnější údaje a specifikace výrobku.

Obsah této příručky a specifikace tohoto výrobku se mohou měnit bez předchozího upozornění.

Společnost Brother si vyhrazuje právo měnit specifikace a materiály uvedené v této příručce bez předchozího upozornění a vylučuje jakoukoli odpovědnost za veškeré škody (včetně následných) způsobené důvěrou v uvedené materiály, včetně, avšak ne výhradně, typografických a dalších chyb souvisejících s touto publikací.

#### **Autorská práva a licence**

©2010 Brother Industries, Ltd. Všechna práva vyhrazena.

Tento produkt obsahuje programové vybavení, které vyvinuli následující dodavatelé:

©1983-1998 PACIFIC SOFTWORKS, INC.

©2008 Devicescape Software, Inc.

Tento produkt obsahuje program "KASAGO TCP/IP" vyvinutý společností ZUKEN ELMIC, Inc.

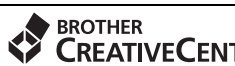

INSPIRUT SKOTHER<br>Inspirujte se. Poklepejte na ikonu Brother CreativeCenter na ploše pro přístup na webovou stránku se spoustou nápadů a prostředků pro osobní i profesionální využití ZDARMA.

<http://www.brother.com/creativecenter/>

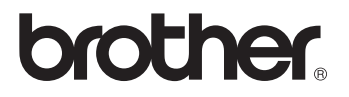